# Limietdetectie via IP in Cisco Business **Dashboard** Ī

## Doel

Het doel van dit artikel is om u te tonen hoe u de limietdetectie door IP-functie in Cisco Business Dashboard versie 2.5.0 kunt configureren.

### Toepasselijke apparaten | Softwareversie

● Cisco Business Dashboard | 2,5,0

### Inleiding

Cisco Business Dashboard biedt tools die u helpen de apparaten in uw Cisco Business-netwerk te bewaken en te beheren. Hiermee wordt uw netwerk automatisch herkend en kunt u alle ondersteunde apparaten configureren en controleren, zoals switches, routers en draadloze access points.

Limit Discovery door IP-besturing welke apparaten worden beheerd door het Dashboard op basis van hun IP-adressen. Deze functionaliteit wordt per netwerk geconfigureerd en vereist dat zowel het Dashboard als de Probe versie 2.5.0 uitvoeren.

Bent u klaar om dit op uw netwerk te configureren? Laten we beginnen.

## Inhoud

- Limietdetectie via IP configureren
- Netwerktopologie
- Topologie Map Overlay

## Limietdetectie via IP configureren

### Stap 1

Meld je aan bij je CBD.

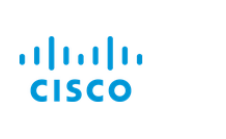

English  $\sim$ 

#### **Cisco Business Dashboard**

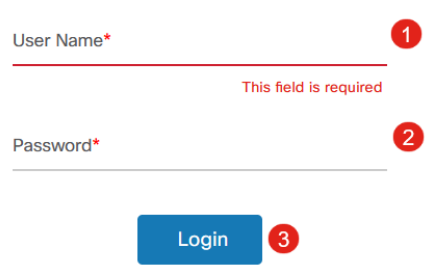

## Stap 2

Selecteer Netwerk in het menu.

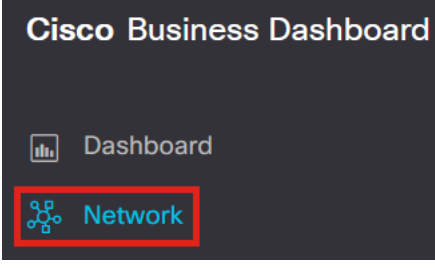

### Stap 3

Selecteer het gewenste netwerk en klik vervolgens op de knop Instellingen.

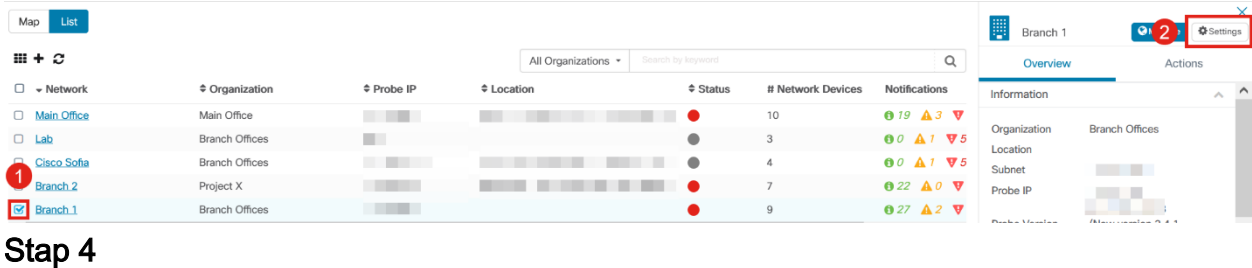

Selecteer eenmaal in de netwerkinstellingen het tabblad Detectie.

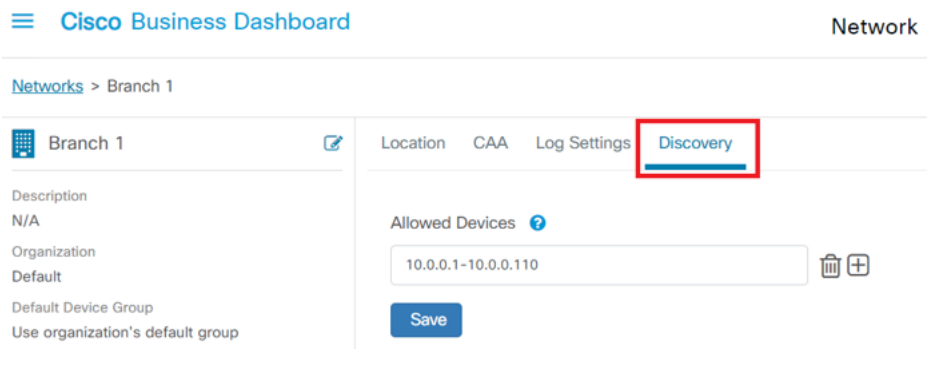

Het tabblad Detectie wordt alleen weergegeven wanneer ZOWEL het Dashboard als de Sonde versie 2.5.0 zijn.

#### Stap 5

Voer in het configuratievak een IP-adres of een adresbereik in. In dit voorbeeld is het IP-bereik van 10.0.1 - 10.0.0.10 ingevoerd. Klik nadat de gewenste configuratie is ingesteld op de knop Opslaan.

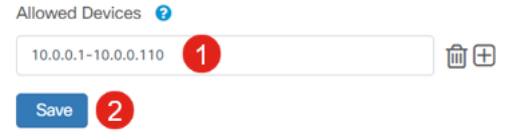

#### Stap 6 (optioneel)

Klik op het vakje + om indien nodig extra filters toe te voegen, hoewel naar verwachting drie tot vier items zullen worden gebruikt.

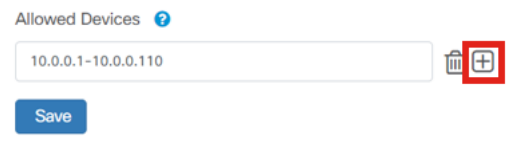

### Stap 7

Zodra het ontdekkingsfilter is gemaakt en opgeslagen, wordt een Blokdetectietaak gemaakt.

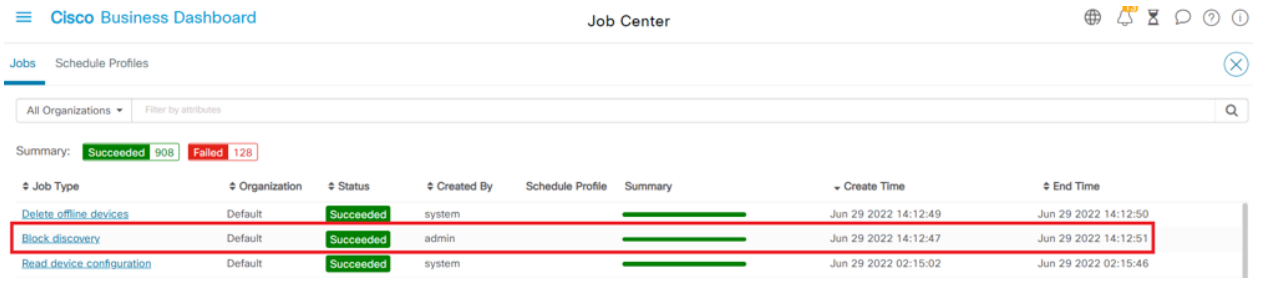

U kunt toegang krijgen tot het tabblad Jobs door te klikken op het zandloper-pictogram bovenaan de CBD-interface.

#### Stap 8

Onder de pagina Inventaris vindt u het filter Detectie tonen. De opties omvatten:

- *Ingeschakeld* Dit is de standaardinstelling; dit toont apparaten die door het netwerkfilter zijn toegestaan. Een apparaat dat wordt geblokkeerd door een filter voor netwerkdetectie, wordt niet in de inventarislijst weergegeven.
- Beide Toont zowel geblokkeerde als niet-geblokkeerde apparaten.

• Geblokkeerd - Toont alleen geblokkeerde apparaten.

In dit voorbeeld is het filter Detectie tonen ingesteld op Beide. Op apparaten die worden geblokkeerd door het filter voor netwerkdetectie, ziet u een symbool voor Ø geblokkeerd.

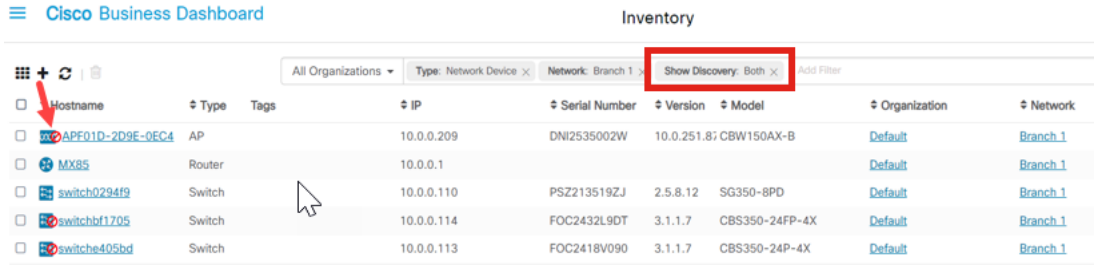

Hoewel een apparaat kan worden geblokkeerd door een ontdekkingsfilter, kan het netwerkapparaat nog steeds worden gedetecteerd en opgenomen in de inventaris van CBD. Dit kan te wijten zijn aan restgegevens als het apparaat eerder werd ontdekt voordat een ontdekkingsfilter wordt geconfigureerd of dat het apparaat werd geleerd via passieve middelen, zoals LLDP of Bonjour.

## Netwerktopologie

Hier is een voorbeeld van een topologiekaart voor een klein netwerk waar er geen grenzen aan netwerkontdekking zijn.

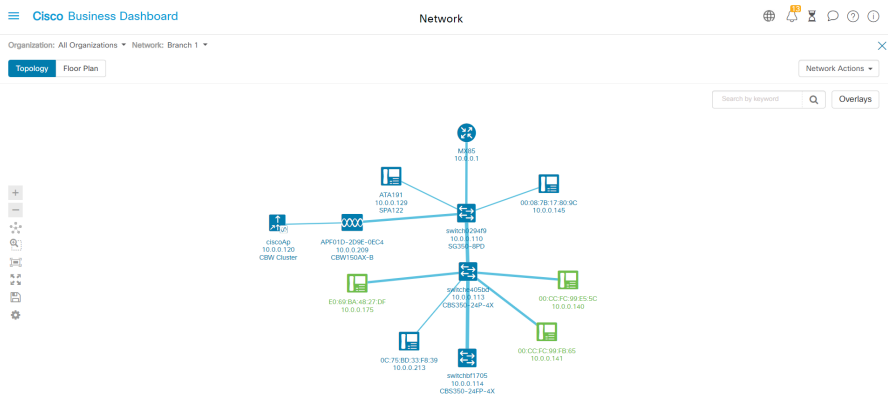

Na het toepassen van de ontdekkingsfilter, bestaat de resulterende topologiekaart nu uit één enkele router en switch.

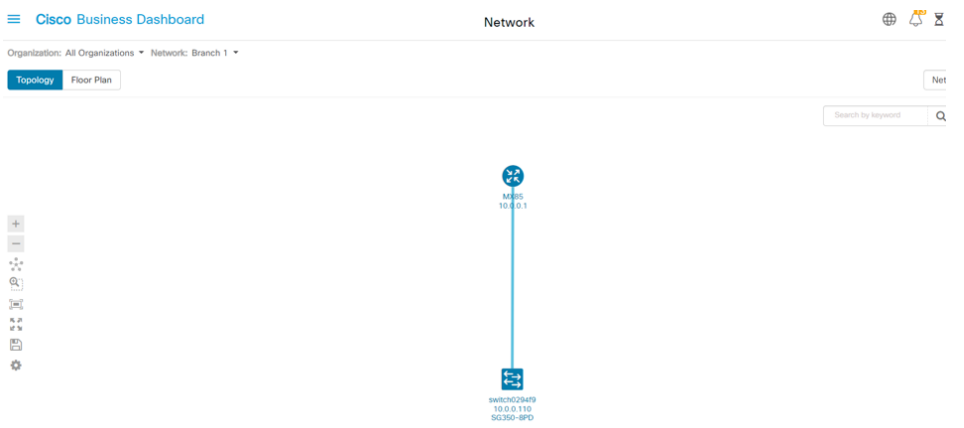

## Topologie Map Overlay

Als het filter Detectie tonen is ingesteld op Beide, toont de topologiekaart toegestane en geblokkeerde apparaten.

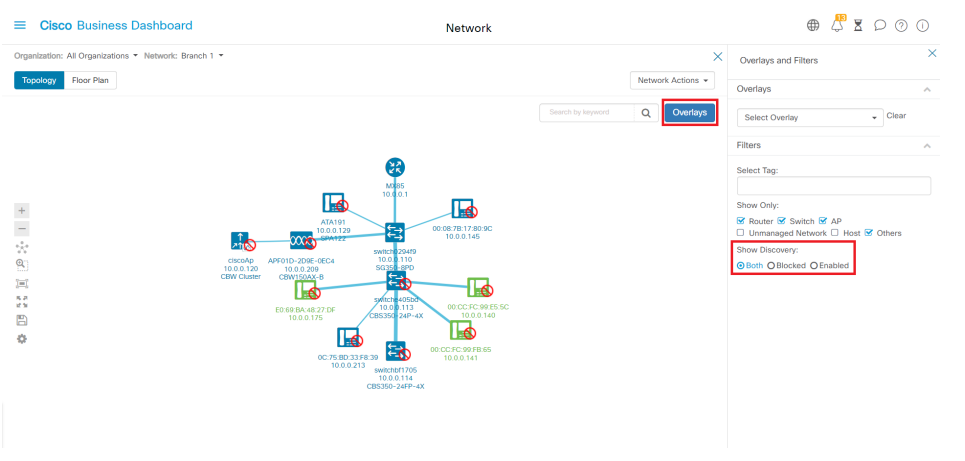

Geblokkeerde apparaten zullen geen licentie voor CBD nodig hebben of gebruiken.

## **Conclusie**

Dat is alles! Je weet alles over de limiet ontdekkingsfilter in CBD 2.5.0 en hoe je het kunt gebruiken om je netwerk gemakkelijk te beheren.

Bekijk het artikel over [Het netwerk ontdekken in het Cisco Business Dashboard](/content/en/us/support/docs/smb/cloud-and-systems-management/Cisco-Business-Dashboard/kmgmt-2224-discovering-the-network-in-cbd.html) voor meer informatie.

#### Over deze vertaling

Cisco heeft dit document vertaald via een combinatie van machine- en menselijke technologie om onze gebruikers wereldwijd ondersteuningscontent te bieden in hun eigen taal. Houd er rekening mee dat zelfs de beste machinevertaling niet net zo nauwkeurig is als die van een professionele vertaler. Cisco Systems, Inc. is niet aansprakelijk voor de nauwkeurigheid van deze vertalingen en raadt aan altijd het oorspronkelijke Engelstalige document (link) te raadplegen.